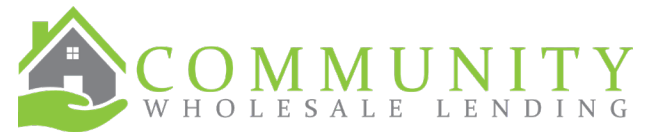

## **Job Aid for Creating Chenoa Fund Loans in PARC**

- 1. Create the  $1<sup>st</sup>$  mortgage in PARC by uploading the 3.4 file from your LOS.
	- a. It is not necessary to enter
		- i. Other New Mortgage Loan details on the Loan & Property tab.
		- ii. Other Mortgage P&I on the Lender Loan Information tab.
		- iii. Other New Mortgage Loans on the Property in the Qualifying the Borrower section.
			- 1. This information will populate once the loan has been created.
	- b. On the Declarations tab; answer Question C with Yes, and enter the amount of the Chenoa Fund 2<sup>nd</sup>.

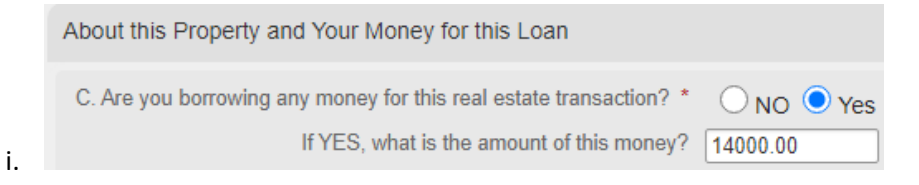

2. On the Initial Pricing screen:

i.

a. Change the Comp source to Borrower Paid. The **maximum** is 1.50% for Chenoa programs.

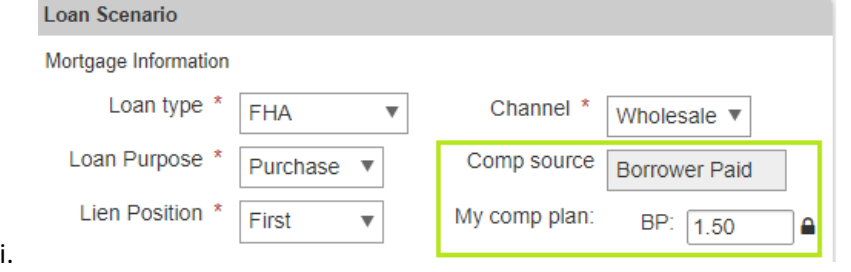

- b. Enter the amount of the Sub Financing or CLTV, which will calculate the other field.
- c. Answer Yes to Include Down Payment Assistance question.

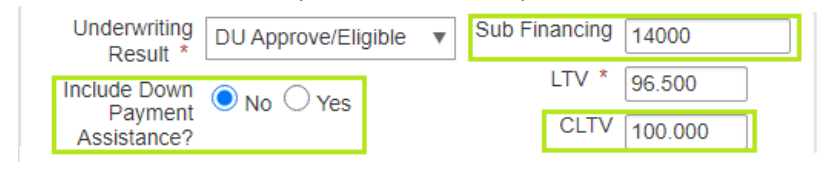

d. After clicking Get Pricing, **scroll down** to select the 30 YR FIXED 3.5% DPA REPAYABLE FHA CHENOA FUND or the 30 YR 5% DPA REPAYABLE FHA CHENOA FUND program which is available based on the CLTV above.

3.5% DPA for 100% CLTV | 5% DPA for 101.5% CLTV

- 3. Continue as you would on any other loan through Disclosures and submit the loan in PARC.
- 4. The CWL Team will create the 2<sup>nd</sup> mortgage loan and send the Disclosures on it out to your borrower. Although the  $2^{nd}$  mortgage is not showing in PARC, our Opening Team with upload the disclosures into PARC under the Documents tab.